# **المرجع السريع**

## **الطباعة**

## **الطباعة من كمبيوتر**

**مالحظة:** للملصقات ومخزون البطاقات والمغلفات، عيّن حجم الورق ونوعه في الطابعة . قبل طباعة المستند

- **1** من المستند الذي تحاول طباعته، افتح مربع الحوار "طباعة".
	- **2** عند الضرورة، اضبط اإلعدادات.
		- . **3** اطبع المستند

## **الطباعة من جھاز محمول**

### **الطباعة من جھاز محمول باستخدام خدمة الطباعة Mopria**

إنَّ<sup>@</sup> خدمة الطباعة Mopria عبارة عن حل للطباعة عبر الأجهزة المحمولة يعمل على نظام<br>Android<sup>TM</sup> الإصدار 5.0 منه أو الإصدارات اللاحقة<sub>.</sub> تسمح لك بالطباعة إلى أي طابعة تعتمد خدمة Mopria.

TM **مالحظة:** تأكد من تنزيل تطبيق خدمة الطباعة Mopria من متجر Play Google ّ ومكنه في الجھاز المحمول.

- **1** من جھازك المحمول بنظام Android، شغّل تطبيقًا متوافقًا أو حدد مستندًا من مدير الملفات
	- **2** اضغط على <sup>&</sup>gt;**طباعة**.
	- **3** حدد طابعة، ثم اضبط اإلعدادات إذا لزم األمر.

**4** اضغط على .

### **الطباعة من جھاز محمول باستخدام AirPrint**

إن ميز ة برنامج AirPrint هي حل للطباعة عبر الأجهزة المحمولة يسمح لك بالطباعة مباشرة من أجھزة Apple إلى طابعة تعتمد خدمة AirPrint.

### **مالحظات:**

• تأكد من أن جهاز Apple والطابعة متصلَين بشبكة الاتصـال نفسها. إذا كان للشبكة موز عات لاسلكية متعددة، فتأكد من أن كلا الجهازَ بن متصلان بشبكة الاتصال الفرعية نفسھا.

**•** ھذا التطبيق مدعوم فقط في بعض أجھزة Apple.

**1** من جھازك المحمول، حدد مستندًا من مدير الملفات أو قم بتشغيل تطبيق متوافق.

### **2** اضغط على <sup>&</sup>gt;**طباعة**.

**3** حدد طابعة، ثم اضبط اإلعدادات إذا لزم األمر.

. **4** اطبع المستند

### **الطباعة من جھاز محمول باستخدام RDirect Fi**‑**Wi**

Wi-Fi Direct® هي عبارة عن خدمة طباعة تتيح لك الطباعة باستخدام أي طابعة مزوّدة .Wi‑Fi Direct بخدمة

**مالحظة:** تأكد من أن الجھاز المحمول متصل بشبكة اتصال الطابعة الالسلكية. للحصول على المزيد من المعلومات، انظر ا<u>لعبارة"توصيل جهاز محمول [بالطابعة](#page-5-0)" على</u><br>[الصفحة](#page-5-0) 6.

. **1** من جھازك المحمول، شغّل تطبيقًا متوافقًا أو حدد مستندًا من مدير الملفات

**2** وفقًا لطراز جھازك المحمول، نفّذ أحد اإلجراءات التالية:

- **•** اضغط على <sup>&</sup>gt;**الطباعة**.
- **•** اضغط على <sup>&</sup>gt;**الطباعة**.
- **•** اضغط على <sup>&</sup>gt;**الطباعة**.

**3** حدد طابعة، ثم اضبط اإلعدادات إذا لزم األمر.

. **4** اطبع المستند

## **طباعة المھام السرية والمھام المحجوزة األخرى**

### **لمستخدمي نظام التشغيل Windows**

- **1** بعد فتح أحد المستندات، انقر فوق **ملف** <sup>&</sup>gt;**طباعة**.
- **2** حدد طابعة، ومن ثم انقر فوق **الخصائص** أو **التفضيالت** أو **الخيارات** أو **إعداد**.
	- **3** انقر فوق **الطباعة والتوقف**.
	- **4** حدد **استخدام الطباعة والتوقف**، ثم عيِّن اسم مستخدم.
	- **5** حدد نوع مھمة الطباعة (سرية أو متكررة أو محجوزة أو تحقق).
- إذا قمت بتحديد **سري**، عندئذ قم بتأمين مھمة الطباعة برقم تعريف شخصي (PIN(.
	- **6** انقر فوق **موافق** أو **طباعة**.
	- **7** من شاشة الطابعة الرئيسية، حرر مھمة الطباعة.
- **•** لمھام الطباعة السرية، المس **المھام المحجوزة** <sup>&</sup>gt;تحديد اسم المستخدم الخاص بك <sup>&</sup>gt;**المھام السرية** <sup>&</sup>gt;إدخال رقم PIN < تحديد مھمة الطباعة > تھيئة اإلعدادات <sup>&</sup>gt;**طباعة**.
- **•** لمھام الطباعة األخرى، المس **المھام المحجوزة** <sup>&</sup>gt;تحديد اسم المستخدم الخاص بك <sup>&</sup>gt;تحديد مھمة الطباعة > تھيئة اإلعدادات > **طباعة**.

### **لمستخدمي نظام التشغيل Macintosh**

### **استخدام AirPrint**

- **1** أثناء فتح أحد المستندات، اختر **File) ملف)** <sup>&</sup>gt;**Print) طباعة)**.
- <span id="page-0-0"></span>**2** حدد طابعة، ومن ثم من القائمة المنسدلة التي تتبع القائمة االتجاه، اختر **طباعة PIN**.
- **3** قم بتمكين **الطباعة باستخدام رقم PIN**، ثم أدخل رقم PIN ّ مكونًا من أربعة أرقام.
	- **4** انقر فوق **Print) طباعة)**.
- **5** من شاشة الطابعة الرئيسية، حرر مھمة الطباعة. المس **المھام المحجوزة** <sup>&</sup>gt;تحديد اسم المستخدم الخاص بك > **المھام السرية** <sup>&</sup>gt;إدخال رقم PIN < تحديد مھمة الطباعة<sup>&</sup>gt; **طباعة**.

### **استخدام برنامج تشغيل الطباعة**

- **1** أثناء فتح أحد المستندات، اختر **File) ملف)** <sup>&</sup>gt;**Print) طباعة)**.
- **2** حدد طابعة، ومن ثم من القائمة المنسدلة التي تتبع القائمة االتجاه، اختر **الطباعة واالنتظار**.
	- **3** اختر **الطباعة السرية**، ومن ثم أدخل رقم PIN ّ مكونًا من أربعة أرقام.
		- **4** انقر فوق **Print) طباعة)**.
- **5** من شاشة الطابعة الرئيسية، حرر مھمة الطباعة. المس **المھام المحجوزة** <sup>&</sup>gt;تحديد اسم الكمبيوتر الخاص بك > **سري** <sup>&</sup>gt;تحديد مھمة الطباعة > إدخال رقم PIN < **طباعة**.

# **صيانة الطابعة**

## **توصيل الكابالت**

**تنبيه—خطر التعرض لصدمة كھربائية:** لتجنب خطر اإلصابة بصدمة كھربائية، ال تقم بإعداد ھذا المنتج أو بإجراء أي توصيالت كھربائية أو كابلية، مثل سلك التيار أو ميزة الفاكس أو الھاتف، أثناء العواصف الرعدية.

**تنبيه—احتمال التعرض إلصابة:** لتجنب خطر الحريق أو التعرض لصدمة الكھربائية، قم بتوصيل سلك التيار بمأخذ للتيار الكھربائي مصنّف بشكل مالئم وموصل أرضيًا بطريقة صحيحة وقريب من المنتج ويسهل الوصول إليه.

**تنبيه—احتمال التعرض إلصابة:** لتجنب خطر الحريق أو التعرض لصدمة كھربائية، لا تستخدم إلا سلك التيار المرفق بھذا المنتج أو سلكًا بديلاً معتمدًا من . قبل الشركة المصنعة

**تحذير—تلف محتمل:** لتفادي فقدان البيانات أو حدوث عطل ما في الطابعة، ال تلمس كابل USB أو أي مھايئ شبكة اتصال السلكية أو الطابعة في المناطق الموضحة أثناء عملية الطباعة.

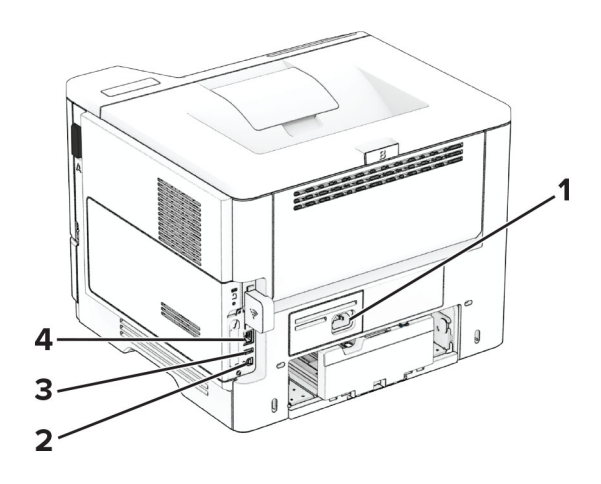

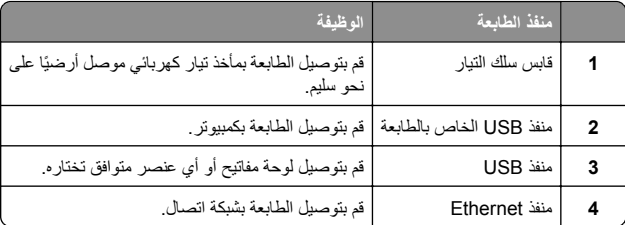

## **استبدال Cartridge Toner) خرطوشة الحبر)**

**1** افتح الباب A.

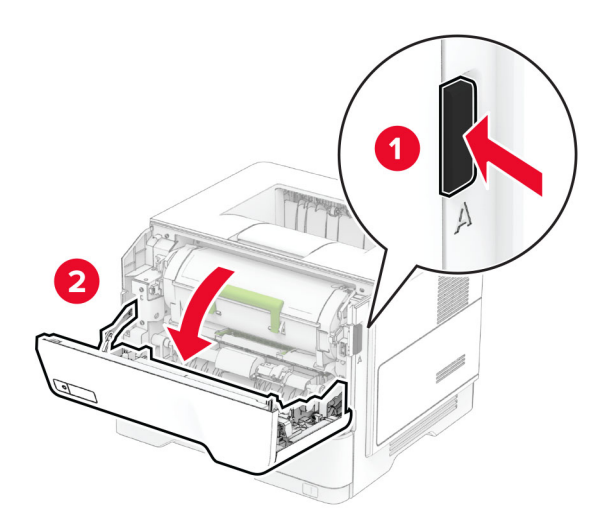

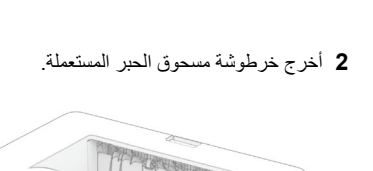

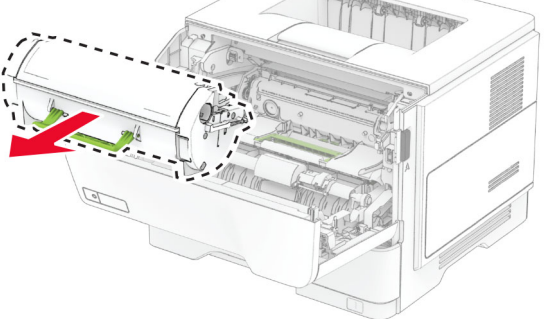

**3** قم بفك عبوة خرطوشة الحبر الجديدة.

**4** رج الخرطوشة إلعادة توزيع مسحوق الحبر.

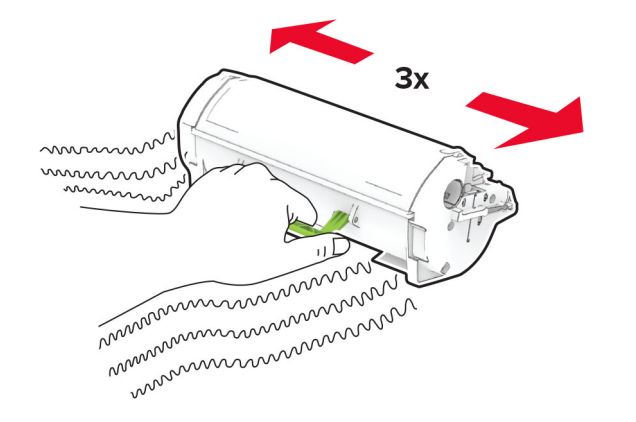

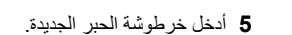

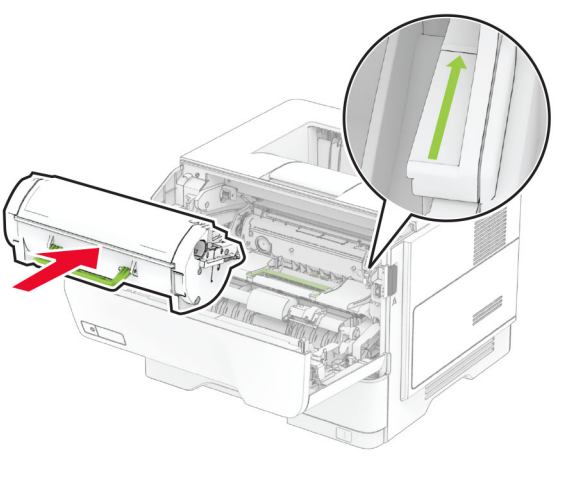

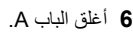

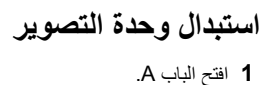

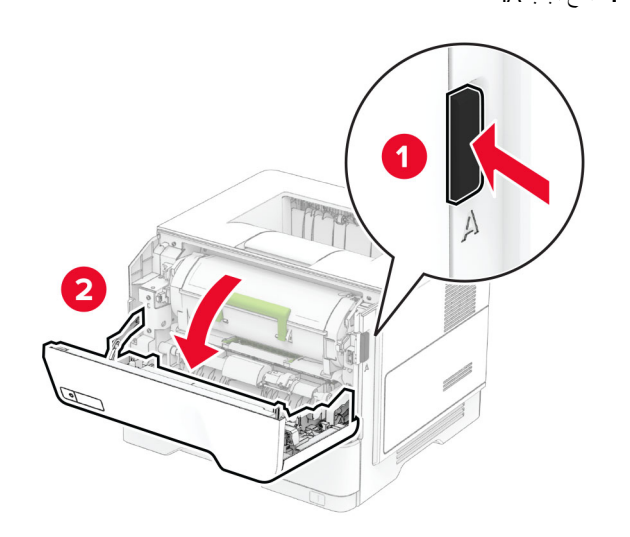

#### **2** قم بإزالة خرطوشة مسحوق الحبر.

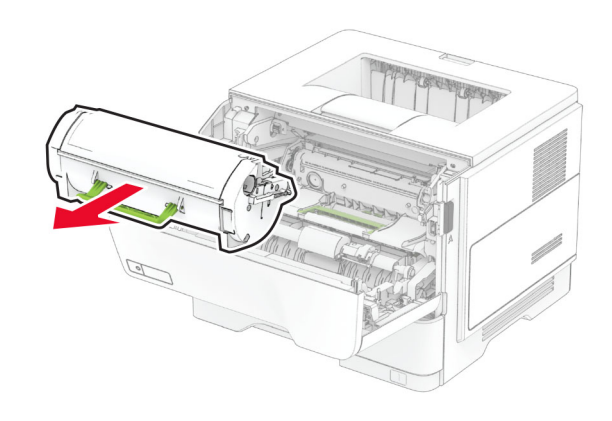

. **3** أخرج وحدة التصوير المستعملة

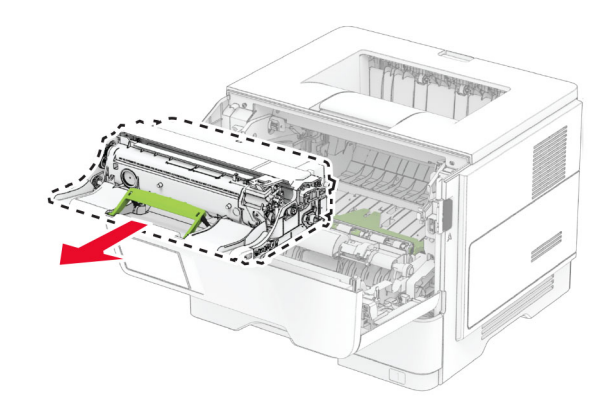

**4** أخرج وحدة التصوير الجديدة من العبوة.

#### **5** ّرج وحدة التصوير إلعادة توزيع مسحوق الحبر.

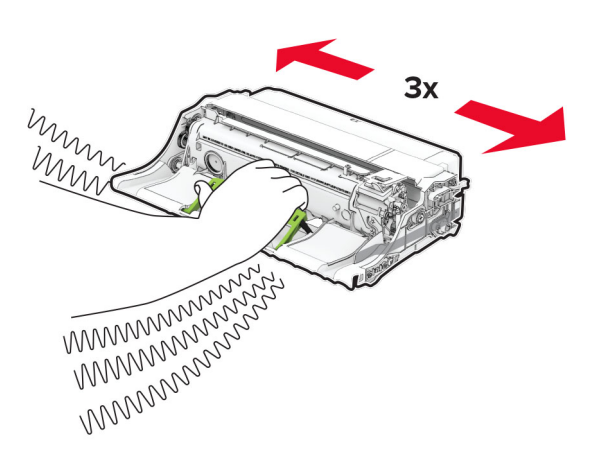

**تحذير—تلف محتمل:** ال ّ تعرض وحدة التصوير للضوء المباشر لفترة تزيد عن 10 دقائق. قد يتسبب التعرض للضوء لمدة طويلة في حدوث مشكالت في جودة الطباعة.

**تحذير—تلف محتمل:** ال تلمس أسطوانة موصل الصور. فقد يؤثر فعل ذلك على جودة مھام الطباعة في المستقبل.

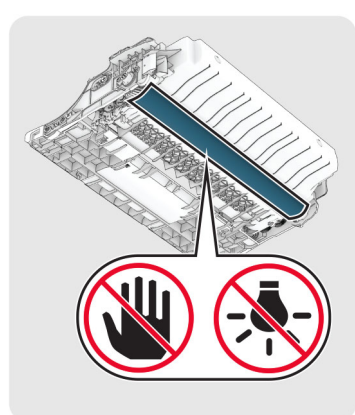

#### **6** أدخل وحدة التصوير الجديدة.

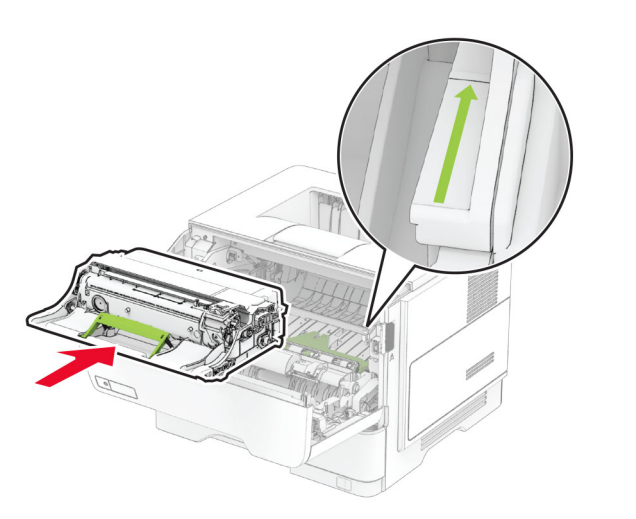

**7** ِ أدخل خرطوشة مسحوق الحبر.

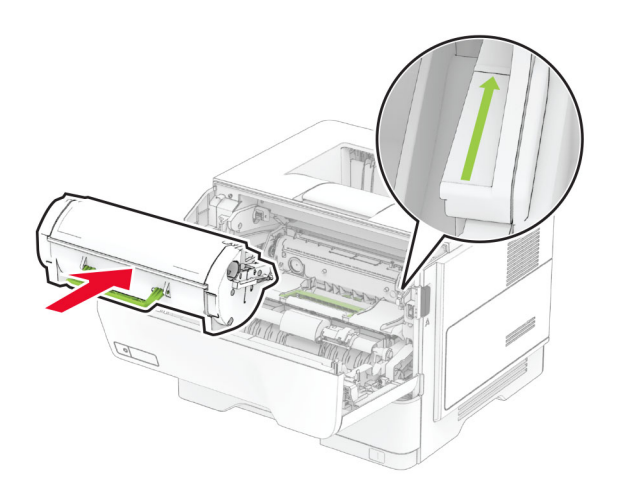

**8** أغلق الباب A.

### **تحميل األدراج**

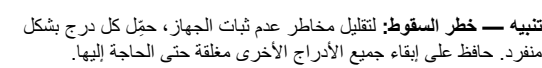

**1** قم بإزالة الدرج.

#### **مالحظة:** لتجنب انحشار الورق، ال تقم بإزالة الدرج عندما تكون الطابعة مشغولة.

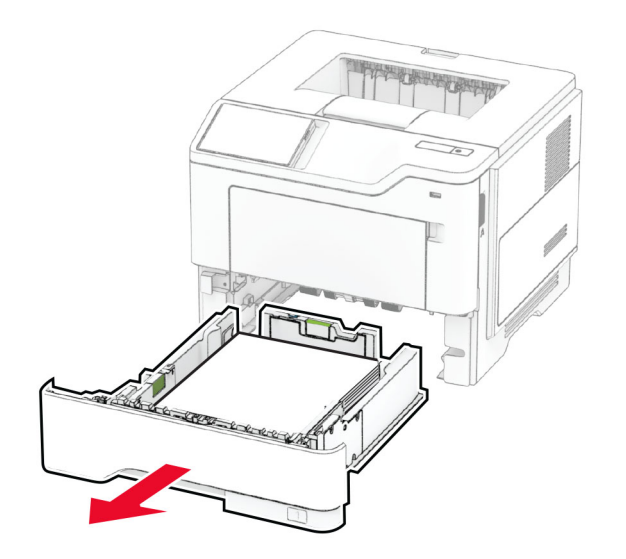

**2** اضبط الموجھات لتتطابق مع حجم الورق الذي تقوم بتحميله.

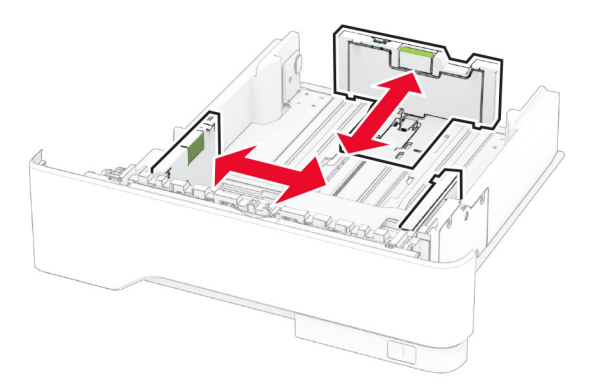

**3** قم بثني حواف الورق وتھويتھا وتسويتھا قبل التحميل.

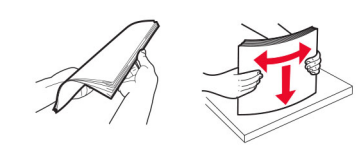

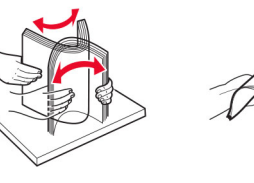

**4** قم بتحميل حزمة الورق بحيث يكون الوجه القابل للطباعة ً مواجھا لألسفل، ثم تأكد من مالءمة وضعية ّ الموجھات بإحكام تجاه الورق.

#### **مالحظات:**

- **•** قم بتحميل الورق ذي الرأسية بحيث يكون وجھه ألسفل مع توجيه الرأسية نحو مقدمة الدرج للطباعة على وجه واحد.
- **•** قم بتحميل الورق ذي الرأسية بحيث يكون وجھه ألعلى مع توجيه الرأسية نحو خلفية الدرج للطباعة على الوجھين.
	- **•** ال ّ تحرك الورق داخل الدرج.
	- **•** لتفادي انحشار الورق، تأكد من أن ارتفاع رزمة الورق لم يتعدَ مؤشر الحد الأقصىي لتعبئة الورق.

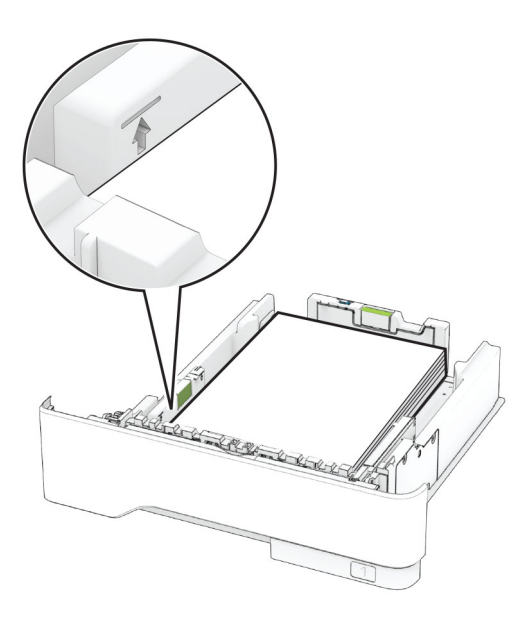

#### **5** قم بإدخال الدرج.

إذا لزم األمر، عيّن حجم الورق ونوعه من لوحة التحكم ليتطابقا مع الورق الذي يتم تحميله.

### **تحميل وحدة التغذية المتعددة األغراض**

**1** قم بفتح وحدة التغذية متعددة األغراض.

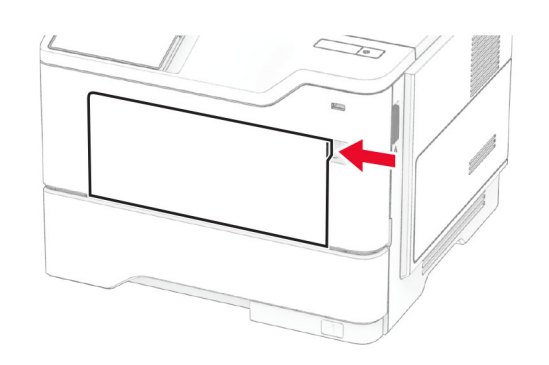

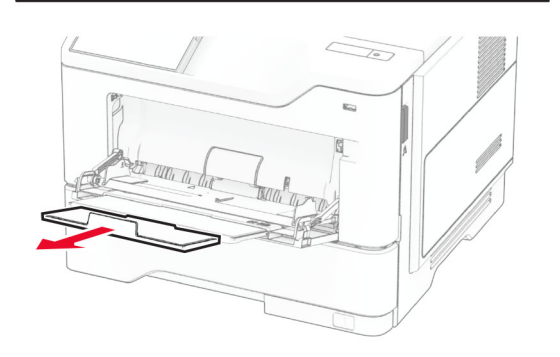

**2** قم بثني حواف الورق وتھويتھا وتسويتھا قبل التحميل.

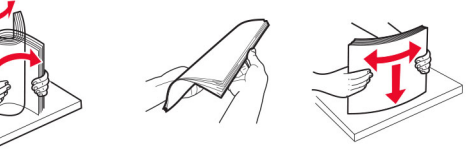

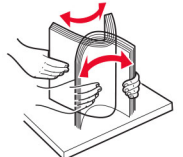

**3** قم بتحميل الورق بحيث يكون الوجه القابل للطباعة ّ موج ًھا إلى األعلى.

#### **مالحظات:**

- **•** ِّحمل الورق ذا الرأسية بحيث يكون وجھه ألعلى مع توجيه الرأسية نحو الجزء الخلفي للطابعة للطباعة على وجه واحد.
- **•** ِّحمل الورق ذا الرأسية بحيث يكون وجھه ألسفل مع توجيه الرأسية نحو مقدمة الطابعة للطباعة على الوجھين.
- قم بتحميل المغلفات بحيث يكون اللسان موجّهًا إلى الأسفل على الجانب الأيسر <sub>.</sub>

**تحذير—تلف محتمل:** ال تستخدم أظرفًا تحمل طوابع أو مشابك أو ً دبابيسا أو ً إبزيما أو نوافذ العناوين أو بطانة مغلفة أو مواد الصقة ذاتية اللصق.

**4** اضبط الموجه ليتطابق مع حجم الورق الذي تقوم بتحميله.

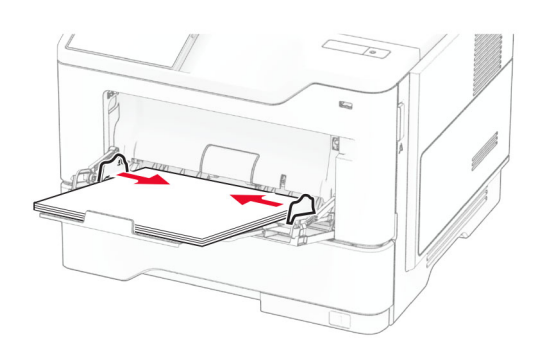

**5** من لوحة التحكم، عيِّن حجم الورق ونوعه ليطابقا الورق الذي تم تحميله.

### **تعيين حجم الورق ونوعه**

- **1** من الشاشة الرئيسية، المس **اإلعدادات** <sup>&</sup>gt;**الورق** <sup>&</sup>gt;**تھيئة الدرج** <sup>&</sup>gt;**حجم/نوع الورق** <sup>&</sup>gt; حدد مصدر ورق.
	- **2** قم بتعيين حجم الورق ونوعه.

### **تثبيت برنامج الطابعة**

#### **مالحظات:**

- **•** يكون برنامج تشغيل الطباعة مضمنًا في حزمة مثبّت البرنامج.
- **•** بالنسبة إلى أجھزة كمبيوتر Macintosh مع اإلصدار 10.7 أو إصدار أحدث منه لنظام التشغيل macOS، ال تحتاج إلى تثبيت برنامج التشغيل للطباعة على طابعة تعتمد خدمة AirPrint. إذا كنت تريد ميزات طباعة مخصصة، فقم بتنزيل برنامج تشغيل الطباعة.
	- **1** احصل على نسخة من حزمة برنامج تثبيت البرامج.
	- **•** من القرص المضغوط الخاص بالبرنامج المرفق مع طابعتك.
	- **•** من موقع الويب الخاص بنا أو من المكان الذي اشتريت منه الطابعة.
	- **2** عليك تشغيل برنامج التثبيت، ثم اتباع اإلرشادات التي تظھر على شاشة الكمبيوتر.

### **تحديث البرنامج الثابت**

لتحسين أداء الطابعة وإصالح المشاكل، قم بتحديث برنامج الطابعة الثابت بانتظام. للحصول على مزيد من المعلومات حول تحديث البرنامج الثابت، اتصل بممثل المبيعات. **1** افتح مستعرض ويب، ثم اكتب عنوان IP الخاص بالطابعة في حقل العنوان.

#### **مالحظات:**

- **•** اعرض عنوان IP للطابعة على الشاشة الرئيسية للطابعة. ويتم عرض عنوان IP في أربع مجموعات من األرقام المفصولة بنقاط على النحو .123.123.123.123
- **•** إذا كنت تستخدم خادم وكيل، فقم بتعطيله مؤقتًا لتحميل صفحة الويب بشكل صحيح.
	- **2** انقر فوق **اإلعدادات** <sup>&</sup>gt;**الجھاز** <sup>&</sup>gt;**تحديث البرنامج الثابت**.
		- **3** نفذ أيًا مما يلي:
	- **•** انقر فوق **التحقق من وجود تحديثات اآلن** > **أوافق، ابدأ التحديث**.
		- **•** قم بتحميل ملف التحديث. **أ**ابحث عن ملف تحديث.
		- **<sup>ب</sup>** انقر فوق **تحميل** > **ابدأ**.

### **إضافة طابعات إلى الكمبيوتر**

قبل أن تبدأ، قم بأحد اإلجراءات التالية:

- **•** قم بتوصيل الطابعة والكمبيوتر بشبكةاالتصال نفسھا. للحصول على مزيد من المعلومات حول توصيل الطابعة بشبكة اتصال، انظر العبارة"توصيل الطابعة بشبكة اتصال -Wi Fi" على الصفحة 5.
	- **•** قم بتوصيل الكمبيوتر بالطابعة. للحصول على المزيد من المعلومات، انظر العبارة"توصيل كمبيوتر [بالطابعة](#page-5-0)" على الصفحة .6
	- **•** قم بتوصيل الطابعة بالكمبيوتر باستخدام كابل USB. للحصول على المزيد من المعلومات، انظر العبارة"توصيل [الكابالت](#page-0-0)" على الصفحة .1

. **مالحظة:** كابل USB يُباع منفصالً

#### **لمستخدمي نظام التشغيل Windows**

**1** من كمبيوتر، قم بتثبيت برنامج تشغيل الطباعة.

**مالحظة:** للحصول على المزيد من المعلومات، انظر العبارة"تثبيت برنامج الطابعة" على الصفحة 5

- **2** افتح مجلد الطابعات، ثم انقر فوق **إضافة طابعة أو ماسحة ضوئية**.
	- **3** وفقًا التصال الطابعة، قم بأحد اإلجراءات التالية:
	- **•** حدد طابعة من القائمة، ومن ثم انقر فوق **إضافة جھاز**.
- **•** انقر فوق **إظھار طابعات Direct Fi-Wi**، وحدد طابعة، ومن ثم انقر فوق **إضافة جھاز**.
- **•** انقر فوق **الطابعة التي أريدھا غير مدرجة**، ومن ثم من النافذة إضافة طابعة، قم بما يلي:
- **أ** حدد **إضافة طابعة باستخدام عنوان IP/TCP أو اسم مضيف**، ومن ثم انقر فوق **التالي**.
- **<sup>ب</sup>** في الحقل "اسم المضيف أو عنوان IP"، اكتب عنوان IP الخاص بالطابعة، ومن ثم انقر فوق **التالي**.

#### **مالحظات:**

- <span id="page-4-0"></span>**–** اعرض عنوان IP للطابعة على الشاشة الرئيسية للطابعة. ويتم عرض عنوان IP في أربع مجموعات من األرقام المفصولة بنقاط على النحو .123.123.123.123
- **–** إذا كنت تستخدم خادم وكيل، فقم بتعطيله مؤقتًا لتحميل صفحة الويب بشكل صحيح.
	- **ج** حدد برنامج تشغيل طباعة، ومن ثم انقر فوق **التالي**.
- **د** حدد **استخدام برنامج تشغيل الطباعة المثبت حاليًا (مستحسن)**، ومن ثم انقر فوق **التالي**.
	- **ھـ** اكتب اسم طابعة، ومن ثم انقر فوق **التالي**.
	- **<sup>و</sup>** حدد خيار مشاركة طابعة، ومن ثم انقر فوق **التالي**.
		- **ز** انقر فوق **Finish) إنھاء)**.

### **لمستخدمي نظام التشغيل Macintosh**

- **1** من كمبيوتر، افتح **الطابعات والماسحات الضوئية**.
	- **2** انقر فوق ، ومن ثم حدد طابعة<sub>.</sub>
- **3** من القائمة استخدام، حدد برنامج تشغيل طباعة.

#### **مالحظات:**

- **•** الستخدام برنامج تشغيل الطباعة الخاص بـ Macintosh، حدد إما .**Secure AirPrint** أو **AirPrint**
- **•** إذا كنت تريد ميزات طباعة مخصصة، فحدد برنامج تشغيل الطباعة الخاص بالشركة المصنعة. لتثبيت برنامج التشغيل، انظر العبارة"تثبيت برنامج الطابعة" على الصفحة .5

**4** إضافة الطابعة.

### **توصيل الطابعة بشبكة اتصال Fi-Wi**

تأكد من تعيين مھايئ نشط إلى تلقائي. من الشاشة الرئيسية، المس **اإلعدادات** <sup>&</sup>gt;**شبكة** . **االتصال/المنافذ** <sup>&</sup>gt;**نظرة عامة حول شبكة االتصال** <sup>&</sup>gt;**مھايئ نشط**

- **1** من الشاشة الرئيسية، المس **اإلعدادات** <sup>&</sup>gt;**شبكة االتصال/المنافذ** <sup>&</sup>gt;**السلكي** <sup>&</sup>gt;**اإلعداد على لوحة الطابعة** <sup>&</sup>gt;**اختيار شبكة االتصال**.
	- **2** حدد شبكة اتصال Fi-Wi، ثم ِ أدخل كلمة المرور الخاصة بشبكة االتصال.

**مالحظة:** لطرازات الطابعة الجاھزة الستخدام شبكة اتصال Fi-Wi، تظھر مطالبة بإعداد شبكة اتصال Fi-Wi أثناء اإلعداد األولي.

### **Wi**‑**Fi Direct تھيئة**

ھي تقنية نظير إلى نظير تستند إلى Fi-Wi تسمح لألجھزة الالسلكية <sup>R</sup> Direct Fi-Wi بالاتصال مباشرة بطابعة ممكّنة لاستخدام Wi-Fi Direct من دون استخدام نقطة وصول (موجّه لاسلكي).

تأكد من تعيين مھايئ نشط إلى تلقائي. من الشاشة الرئيسية، المس **اإلعدادات** <sup>&</sup>gt;**شبكة** . **االتصال/المنافذ** <sup>&</sup>gt;**نظرة عامة حول شبكة االتصال** <sup>&</sup>gt;**مھايئ نشط**

- **1** من الشاشة الرئيسية، المس **اإلعدادات** <sup>&</sup>gt;**شبكة االتصال/المنافذ** <sup>&</sup>gt;**Direct Fi**‑**Wi**.
	- **2** قم بتھيئة اإلعدادات.
- **• تمكين Direct Fi-Wi**—لتمكين الطابعة من بث شبكة اتصال Direct Fi-Wi الخاصة بھا.
	- .Wi‑Fi Direct اتصال لشبكة اسم لتعيين—**Wi**‑**Fi Direct اسم•**
- **• كلمة مرور Direct Fi-Wi**—لتعيين كلمة المرور للتفاوضعلى األمان الالسلكي عند استخدام اتصال نظير إلى نظير.
- **• إظھار كلمة المرور على صفحة اإلعداد**—إظھار كلمة المرور على صفحة إعداد شبكة االتصال.
	- . **• قبول طلبات زر الضغط تلقائيًا**—للسماح للطابعة بقبول طلبات االتصال تلقائيًا

**مالحظة:** قبول طلبات زر الضغط تلقائيًا غير آمن.

#### **مالحظات:**

- **•** بشكل افتراضي، ال تكون كلمة مرور شبكة اتصال Direct Fi-Wi مرئية على شاشة عرض الطابعة. إلظھار كلمة المرور، قم بتمكين رمز النظرة الخاطفة لكلمة المرور. من الشاشة الرئيسية، المس **اإلعدادات** <sup>&</sup>gt;**األمان** <sup>&</sup>gt;**إعدادات متنوعة** <sup>&</sup>gt; **تمكين إظھار كلمة المرور/رقم PIN**.
- **•** يمكنك رؤية كلمة مرور شبكة اتصال Direct Fi-Wi من دون إظھارھا على شاشة عرض الطابعة. من الشاشة الرئيسية، المس **اإلعدادات** <sup>&</sup>gt;**التقارير** <sup>&</sup>gt;**شبكة االتصال** > **صفحة إعداد شبكة االتصال**.

### **توصيل كمبيوتر بالطابعة**

قبل توصيل الكمبيوتر، تأكدمن تكوين Direct Fi‑Wi. للحصول على المزيدمن المعلومات، انظر العبار ة"تهيئة Wi-Fi Direct" على [الصفحة](#page-4-0) 5.

#### **لمستخدمي نظام التشغيل Windows**

- **1** افتح مجلد الطابعات، ثم انقر فوق **إضافة طابعة أو ماسحة ضوئية**.
- **2** انقر فوق **إظھار طابعات Direct Fi-Wi**، ثم حدد اسم Direct Fi-Wi للطابعة.
- **3** من شاشة العرض الخاصة بالطابعة، ّدون رقم PIN ّ المكون من ثمانية أرقام الخاص بالطابعة.
	- **4** أدخل رقم PIN على الكمبيوتر.

**مالحظة:** إذا لم يكن برنامج تشغيل الطباعة مثبّتًا بالفعل، فسيقوم Windows بتنزيل برنامج التشغيل المناسب.

#### **لمستخدمي نظام التشغيل Macintosh**

**1** انقر فوق رمز االتصال الالسلكي، ثم حدد اسم Direct Fi‑Wi للطابعة.

**مالحظة:** تتم إضافة السلسلة xy-DIRECT) حيث <sup>x</sup> <sup>و</sup><sup>y</sup> حرفان عشوائيان) قبل اسم .Wi-Fi Direct

**2** اكتب كلمة مرور Direct Fi-Wi.

**مالحظة:** قم بتحويل الكمبيوتر مرة أخرى إلى شبكة اتصاله السابقة بعد قطع االتصال .Wi-Fi Direct اتصال بشبكة

### **توصيل جھاز محمول بالطابعة**

قبل توصيل جهازك المحمول، تأكد من تهيئة Wi-Fi Direct. لمزيد من المعلومات، انظر [العبارة](#page-4-0)"تھيئة [Direct Fi](#page-4-0)‑Wi "على [الصفحة](#page-4-0) .5

#### **Wi**‑**Fi Direct باستخدام االتصال**

. **مالحظة:** تنطبق ھذه اإلرشادات على األجھزة المحمولة التي تعمل بنظام Android فقط

- **1** من الجھاز المحمول، انتقل إلى قائمة اإلعدادات.
- **2** قم بتمكين **Fi**‑**Wi**، ومن ثم اضغط على **Direct Fi**‑**Wi**.
	- **3** حدد اسم Direct Fi-Wi للطابعة.
	- **4** قم بتأكيد االتصال على لوحة التحكم بالطابعة.

#### **االتصال باستخدام Fi-Wi**

- **1** من الجھاز المحمول، انتقل إلى قائمة اإلعدادات.
- **2** اضغط على **Fi**‑**Wi**، ومن ثم حدد اسم Direct Fi-Wi للطابعة.

**مالحظة:** تتم إضافة السلسلة xy-DIRECT) حيث يكون <sup>x</sup> <sup>و</sup><sup>y</sup> حرفين عشوائيين) قبل اسم Wi-Fi Direct .

**3** أدخل كلمة مرور Direct Fi-Wi.

## **التخلص من انحشار الورق**

### **تجنب انحشار الورق**

### **تحميالً ً صحيحا ِّحمل الورق**

**•** تأكد من وضع الورق بشكل مسطح في الدرج.

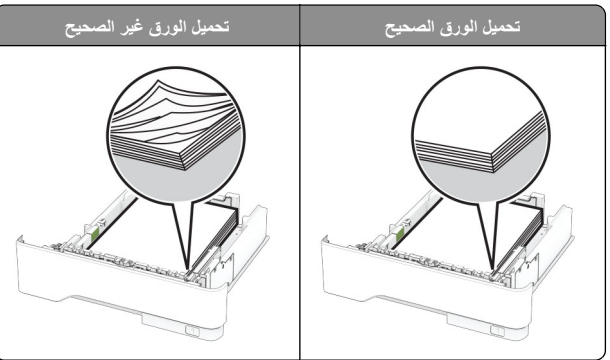

**•** ال تقم بتحميل الدرج أو إزالته أثناء إجراء الطابعة للطباعة.

- <span id="page-5-0"></span>**•** عدم تحميل كمية ورق أكثر من الالزم. تأكد من أن ارتفاع رزمة الورق لم يتعدَ مؤشر الحد الأقصىي لتعبئة الورق.
- **•** ال ّ تحرك الورق داخل الدرج. ِّحمل الورق على النحو المبين في الرسم التوضيحي.

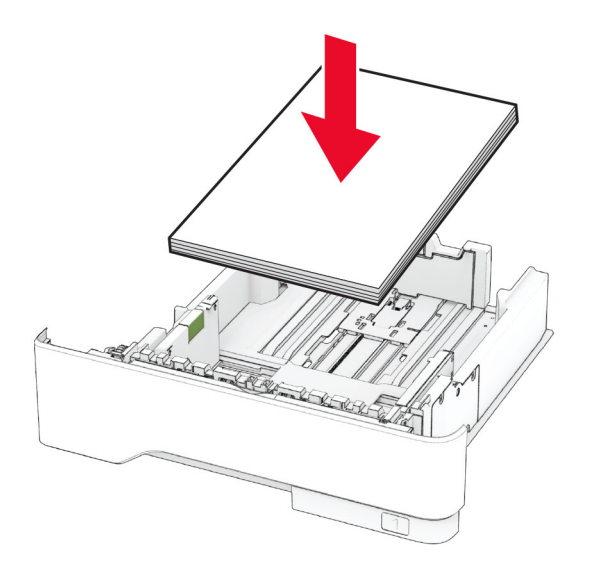

- **•** تأكد من وضع موجھات الورق بالطريقة الصحيحة ومن أنھا ال تضغط بقوة على الورق .أو المغلفات
	- **•** ادفع الدرج بإحكام داخل الطابعة بعد تحميل الورق.

#### **استخدم الورق ُ الموصى به**

- . **•** استخدم الورق أو الوسائط الخاصة الموصى بھا فقط
- **•** ال تقوم بتحميل الورق المثني أو المبلل أو المطوي أو المفتول.
	- **•** قم بثني حواف الورق وتھويتھا وتسويتھا قبل التحميل.

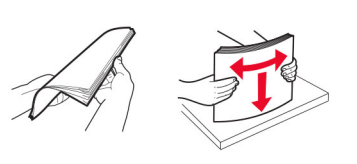

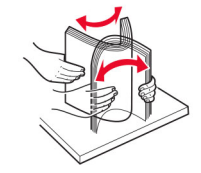

- **•** ال تستخدم ورق تم قصه أو شذبه باليد.
- **•** ال تخلط الورق ذا األحجام أو األوزان أو األنواع المختلفة في نفس الدرج.
- **•** تأكد من تعيين حجم الورق ونوعه بالشكل الصحيح على الكمبيوتر أو لوحة التحكم الخاصة بالطابعة.
	- . ّعة ِ **•** ِّخزن الورق وفقًا لتوصيات الجھة ُ المصن

### **تحديد أماكن انحشار الورق**

#### **مالحظات:**

- **•** عند تعيين المساعدة على التخلص من االنحشار إلى تشغيل، تُخرج الطابعة صفحات فارغة أو صفحات مطبوعة جزئيًا بعد إزالة الصفحة المحشورة. تحقق من المخرجات المطبوعة الخاصة بالصفحات الفارغة.
	- **•** عند تعيين إصالح انحشار الورق إلى تشغيل أو تلقائي، تعيد الطابعة طباعة الصفحات المحشورة.

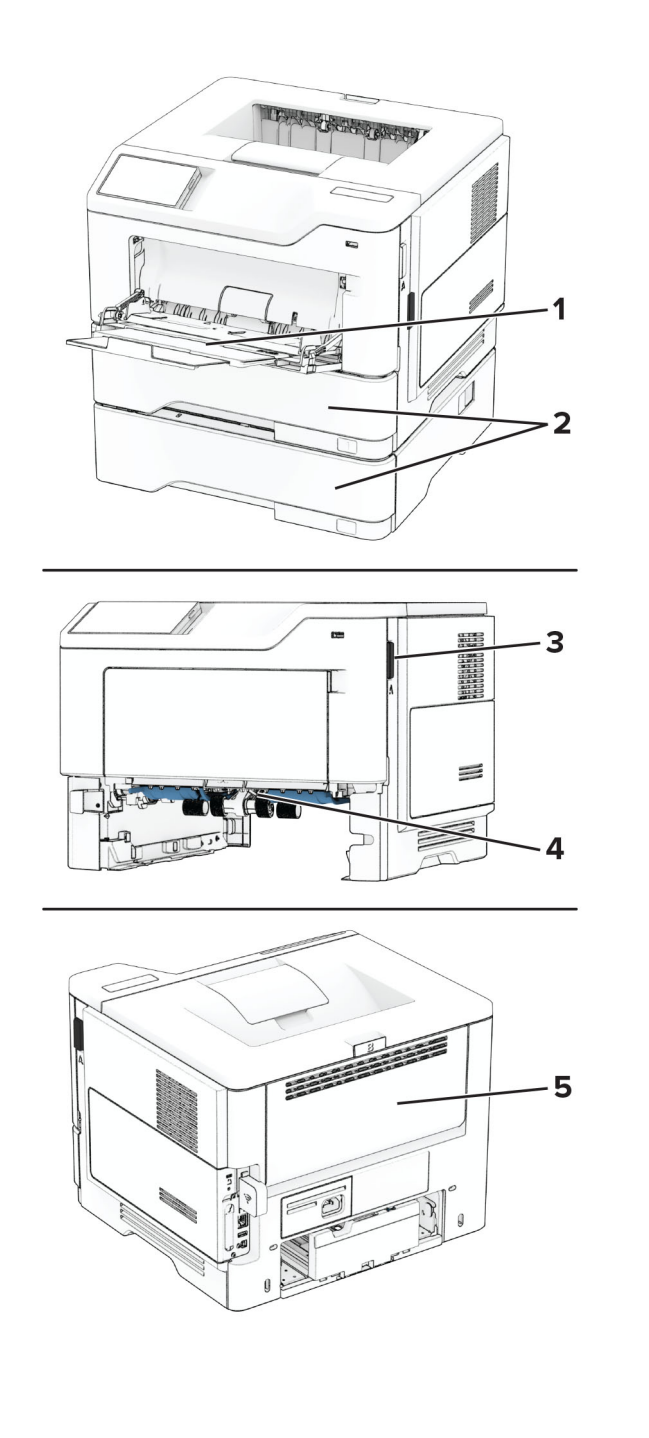

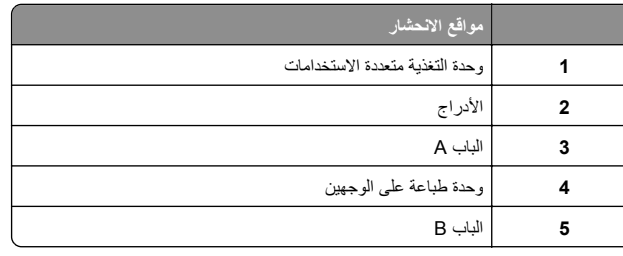

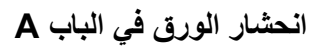

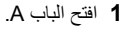

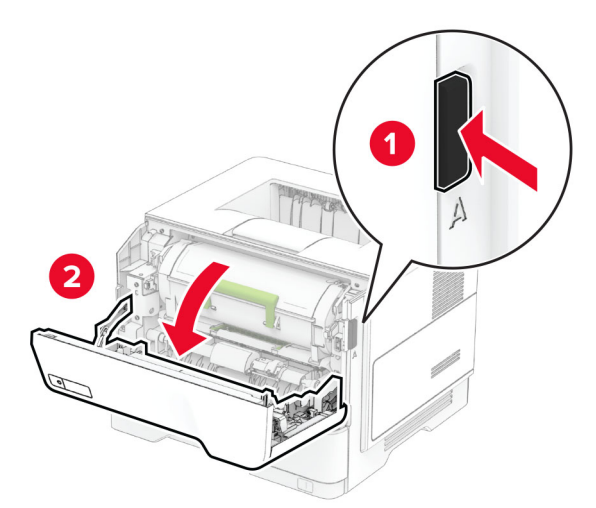

#### **2** قم بإزالة خرطوشة مسحوق الحبر.

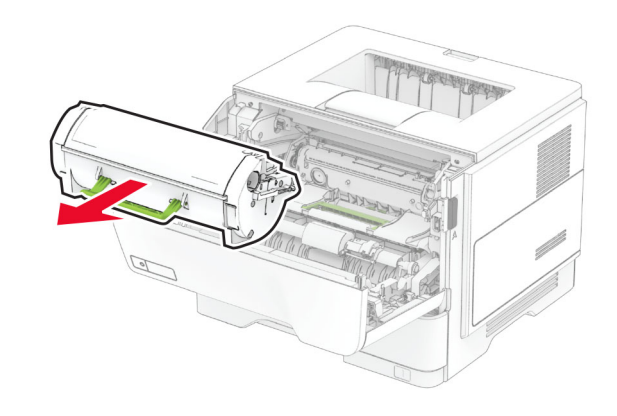

**3** أخرج وحدة التصوير.

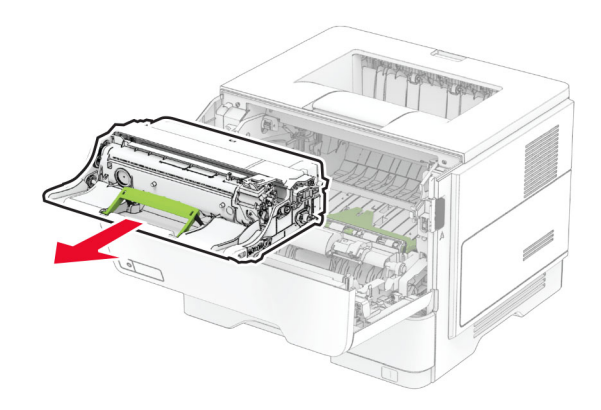

**تحذير—تلف محتمل:** ال ّ تعرض وحدة التصوير للضوء المباشر لفترة تزيد عن 10 دقائق. قد يتسبب التعرض للضوء لمدة طويلة في حدوث مشكالت في جودة الطباعة.

**تحذير—تلف محتمل:** ال تلمس أسطوانة موصل الصور. فقد يؤثر فعل ذلك على جودة مھام الطباعة في المستقبل.

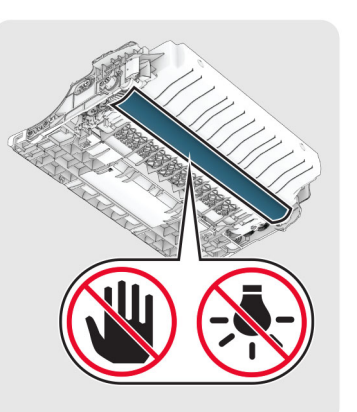

- **4** قم بإزالة الورق المحشور.
- **تنبيه—سطح ساخن:** قد يكون الجزء الداخلي من الطابعة ساخنًا. للحد من خطر التعرض لإلصابة من أحد المكونات الساخنة، اترك السطح ليبرد قبل .مالمسته
	- **مالحظة:** تأكد من إزالة جميع أجزاء الورق المحشورة.

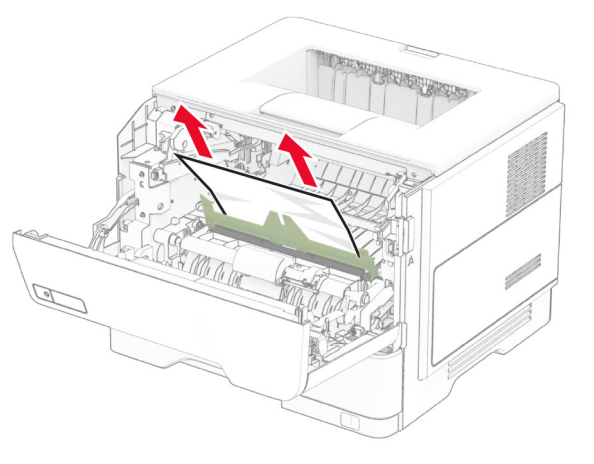

- **5** أدخل وحدة التصوير.
- **مالحظة:** استعن باألسھم الموجودة في الطابعة إلرشادك

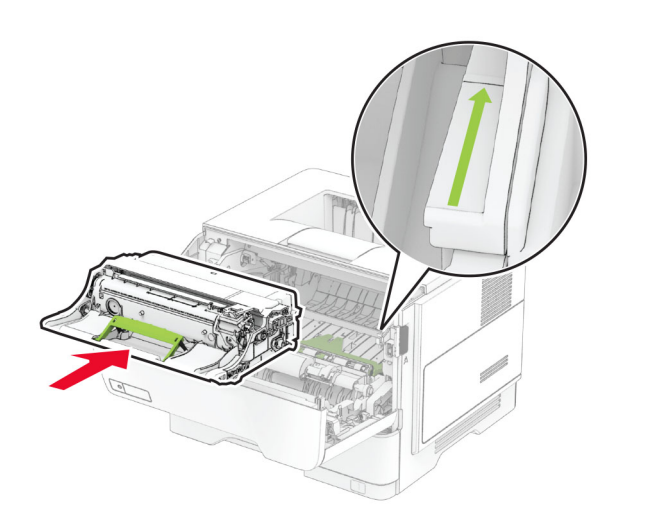

- **6** ِ أدخل خرطوشة مسحوق الحبر.
- **مالحظة:** استعن باألسھم الموجودة في الطابعة إلرشادك

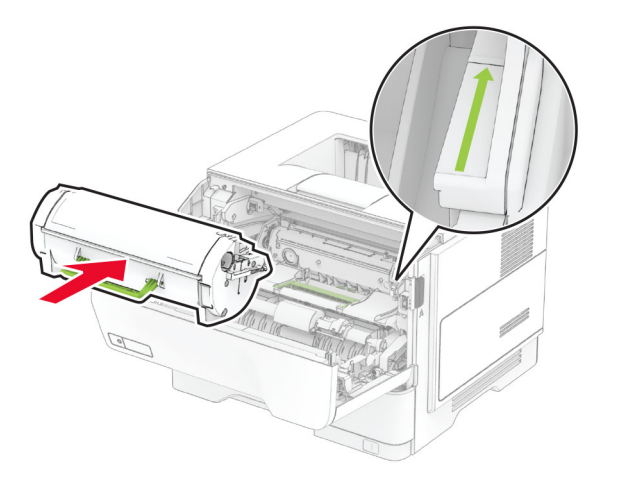

- **7** أغلق الباب A.
- **انحشار الورق في الباب <sup>B</sup>**
	- **1** افتح الباب B.

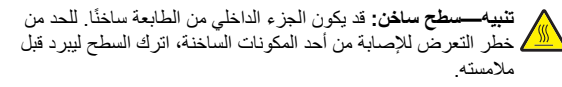

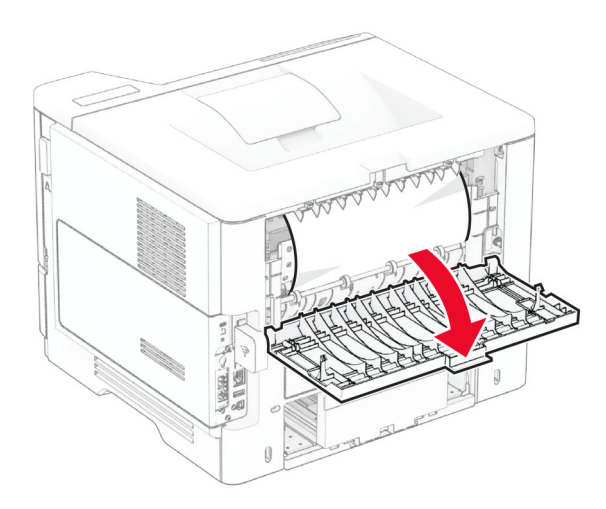

**2** قم بإزالة الورق المحشور.

**مالحظة:** تأكد من إزالة جميع أجزاء الورق المحشورة.

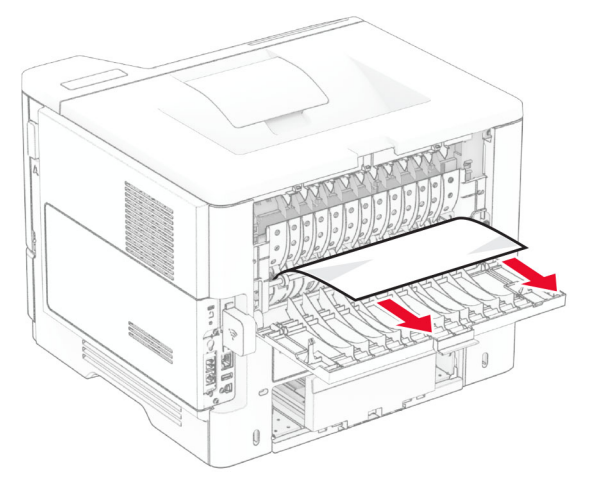

**3** أغلق الباب B.

**انحشار الورق بوحدة الطباعة على الوجھين**

**1** قم بإزالة الدرج.

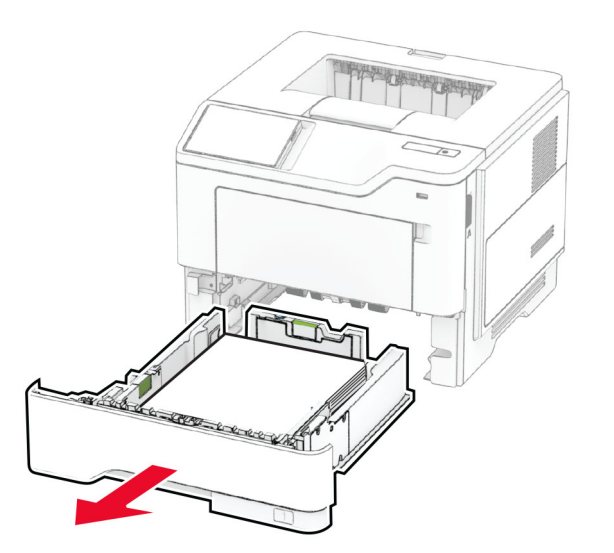

**2** ادفع مزالج وحدة الطباعة على الوجھين لفتح وحدة الطباعة على الوجھين.

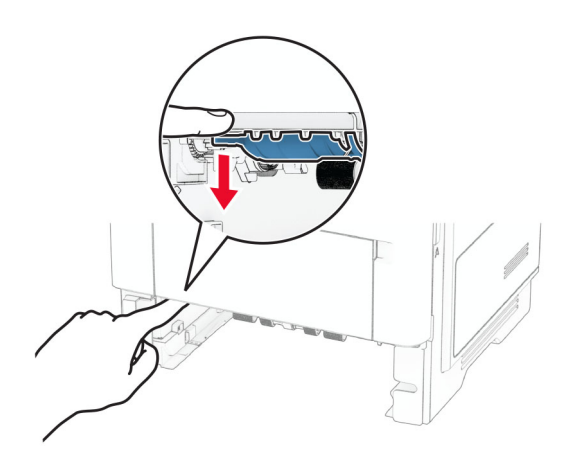

**3** قم بإزالة الورق المحشور.

**مالحظة:** تأكد من إزالة جميع أجزاء الورق المحشورة.

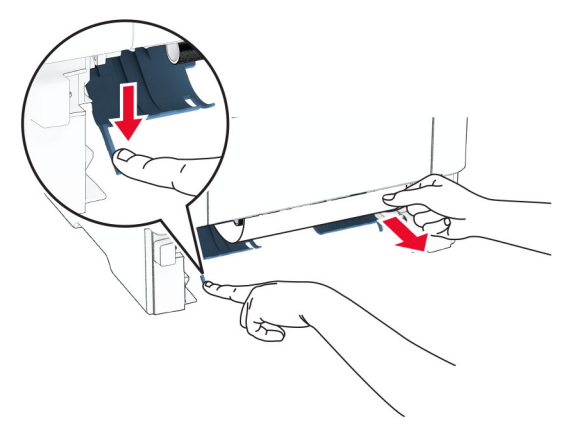

**4** قم بإدخال الدرج.

## **انحشار الورق في األدراج**

**1** قم بإزالة الدرج.

**تحذير—تلف محتمل:** للوقاية من التلف الناتج عن التفريغ اإللكتروستاتيكي، المس أي إطار معدني مكشوف في الطابعة قبل الوصول إلى المناطق الداخلية للطابعة أو لمسھا.

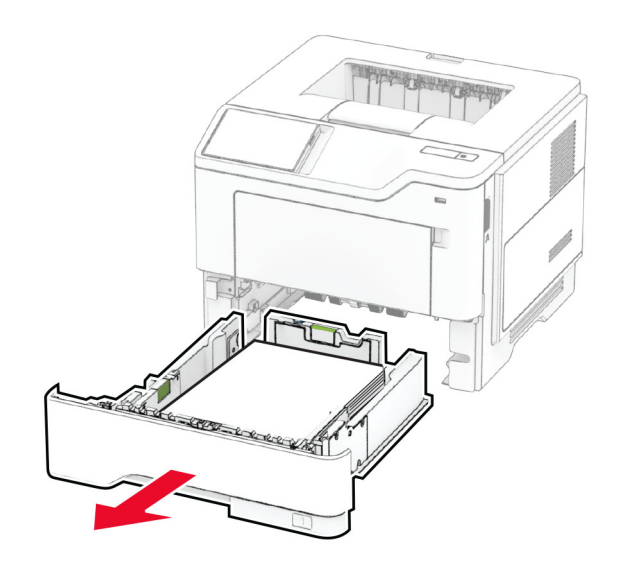

**2** قم بإزالة الورق المحشور. **مالحظة:** تأكد من إزالة جميع أجزاء الورق المحشورة.

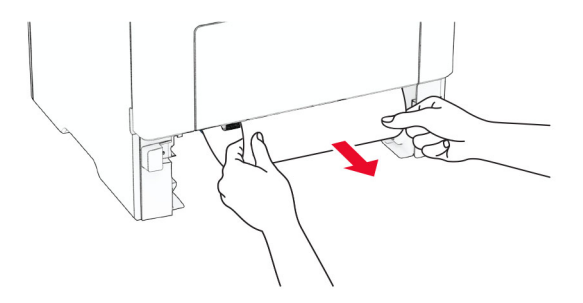

**3** قم بإدخال الدرج.

## **انحشار الورق داخل وحدة التغذية متعددة األغراض**

- **1** أزل الورق من وحدة التغذية متعددة األغراض.
	- **2** قم بإزالة الورق المحشور.

**مالحظة:** تأكد من إزالة جميع أجزاء الورق المحشورة.

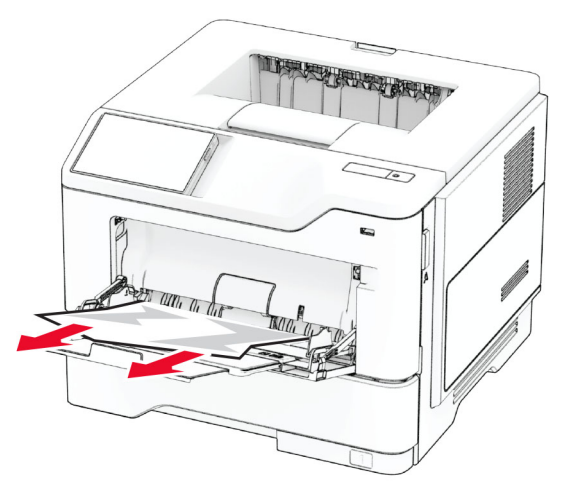

**3** أعد تحميل الورق، ومن ثم اضبط موجه الورق.